# *SilverFastSEPlus*

## **Quick Guide**

**Español**

#### **Instalación de** *SilverFast*

Inserte el CD de instalación de *SilverFast* en la unidad. El CD se iniciará automáticamente.

- En el menú "Idioma", seleccione su idioma. Se abrirá una ventana de selección.
- En "Instalación de *SilverFast*..." puede decidir si se ha de instalar el plugin de *SilverFast* para Photoshop (Mac y Win) o el módulo Twain (sólo Win).

Con *"SilverFast* Plugin Photoshop / Aplicación Stand-alone" se instala *SilverFast* en Adobe Photoshop (si este está disponible) y se instala el *SFLauncher*. El *SFLauncher* es el programa stand-alone de *SilverFast* para la apertura de plugins Photoshop (Mac y Win).

Con "*SilverFast* TWAIN" se instala *SilverFast* como "TWAIN32" (sólo Windows).

Para una correcta instalación siga los pasos recomendados por el programa de instalación.

- En "*SilverFast* Léame" encontrará la información más actual, que no estaba disponible en el momento de imprimir el booklet.
- En "*SilverFast* Documentación" hay varios archivos en formato Acrobat-Reader como, por ejemplo, el manual completo.
- "*SilverFast* Demos" le lleva a las versiones gratuitas de la versión completa de *SilverFastAi*, caso de que su ordenador tenga acceso a Internet.

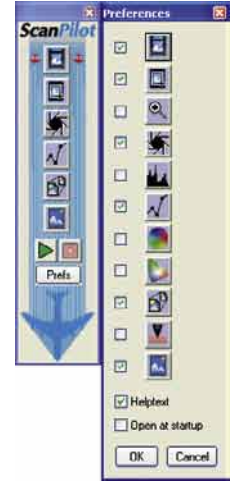

### *ScanPilot®*

La primera vez que inicie *SilverFast*, le dará la bienvenida el *ScanPilot*. Si pulsa sobre el botón "Inicio", el *ScanPilot* le mostrará los pasos a realizar en el orden más adecuado. En este caso son: previsualización, establecer marco de selección (se le pregunta qué área desea digitalizar), auto-ajuste y digitalización. Después de realizar estos pasos, se digitaliza la imagen a escala 1:1.

Usted puede interrumpir este proceso en cualquier momento, pulsando sobre el botón "Stop", y utilizar manualmente las herramientas de *SilverFast*.

Pulsando sobre el botón "Prefs" puede desplegar la lista de herramientas usadas por el *ScanPilot*. Haga clic sobre la casilla de verificación al lado de las herramienta deseada. El *ScanPilot* le mostrará cual es el momento más oportuno para utilizar cada herramienta.

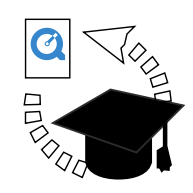

#### **Ayuda en** *SilverFast*

Al desplazar el ratón por una ventana, un botón o un menú de *SilverFast*, se mostrará un pequeño texto de ayuda en la parte inferior de la ventana de previsualización. Mediante el botón "Interrogación" integrado en *SilverFast*, podrá acceder a los archivos de ayuda, simplemente haciendo clic. Se trata de archivos en formato PDF Acrobat-Reader o de películas cortas "Quicktime".

En el manual de la versión completa, archivo PDF Acrobat-Reader incluido en el CD, encontrará información detallada sobre todas las funciones.

En nuestra página web podrá encontrar la información más actual, así como otras informaciones de utilidad:

#### http://www.silverfast.com/highlights/es.html

Aquí encontrará también todas las películas de entrenamiento en formato QuickTime que hayan sido creadas hasta el momento.

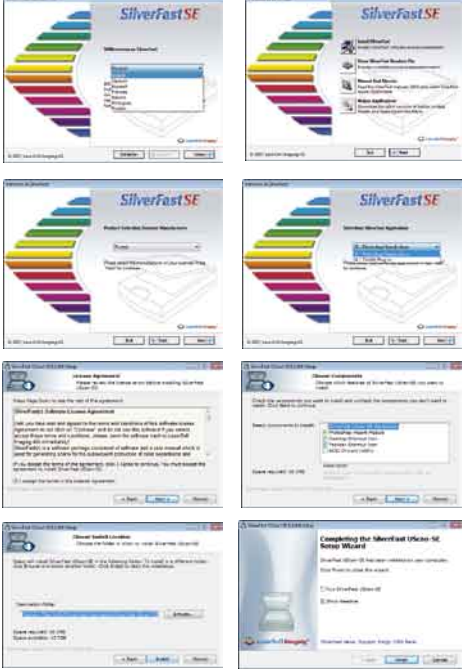

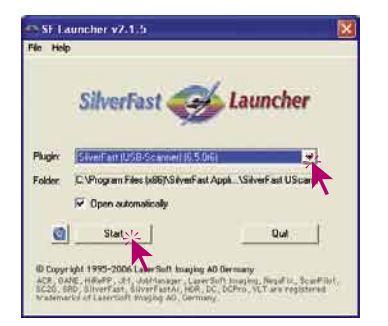

State State

**SilverFast SEptes** Mode: Stendard 医胸膜切合回应 Frame Densitoneter .<br>Type: 48⇒24 B# Colo age Type Standard

 $\begin{array}{l} 100.0 \\ 100.0 \end{array}$   $\begin{array}{l} 100.0 \\ 100.0 \end{array}$ 

on Sean | Qui Du

*i*fon Milyte<br>int(150 = 0.12 150  $\ddot{\phantom{a}}$ 

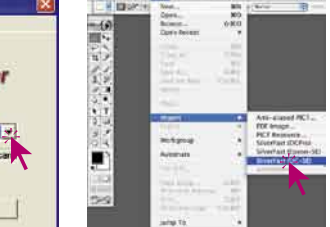

#### **Iniciar** *SilverFastSE*

Inicio mediante Photoshop: Inicie Photoshop y abra el menú "Archivo"; seleccione en "Importar" su escáner "*SilverFast*...".

Iniciar *SilverFast* bajo *SF Launcher*: *SF Launcher* se inicia haciendo doble clic. En "Plugins" seleccione la versión de *SilverFast* a iniciar y haga clic sobre "Iniciar". *SilverFast* se iniciará de la forma acostumbrada.

#### General in FintName: Bob Last Name: Brau Company  $\overline{AB}$ 23456 - 789AB - CDEFG - HIKLM - NPORS - TUVWY Unioch SilverFast SilverFast UScan v6 5.06 Cancel:

#### **Registrar** *SilverFast*

La primera vez que se inicia *SilverFast*, aparece la ventana principal de digitalización y el cuadro de diálogo para registrar el programa. Introduzca su nombre, apellidos, su compañía (un carácter como mínimo) y el número de serie. En caso necesario, póngase en contacto con *LaserSoft Imaging AG* para obtener su número de serie). ¡Importante! Use sólo mayúsculas y asegúrese de usar 0 (cero) y no la letra "O". Salga del cuadro de diálogo haciendo clic sobre "OK".

#### **"Previsu."**

Si usa *SilverFastSE* junto con un escáner, haga clic sobre "Previsu.", para iniciar una previsualización. A continuación, seleccione el área de la imagen deseada, ajustando el tamaño del marco de selección. Asegúrese de que el marco esté dentro de la imagen y de que no incluya áreas blancas ni negras de la ventana de previsualización.

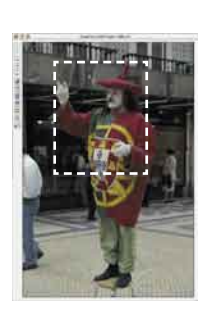

 $\bigcirc$ 

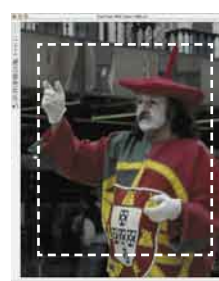

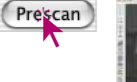

**O 投 D L** 

 $\blacksquare$  $\infty$ 

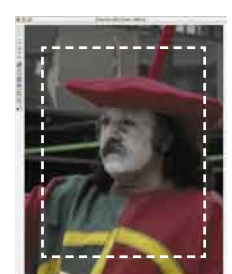

#### **Hacer zoom de una imagen en la ventana de previsualización**

Para aumentar un detalle de la imagen en la ventana de previsualización, dibuje un marco alrededor de la zona deseada y haga clic sobre la lupa de la paleta de herramientas. Se realizará un zoom rápido en la ventana de previsualización. Para volver a la imagen original, haga clic de nuevo sobre la lupa. La lupa se comporta como un conmutador para cambiar entre modo aumentado y modo normal.

Si en el modo aumentado desea aumentar todavía

más la imagen, entonces no sirve hacer clic sobre la lupa, ya que se saldría del modo aumentado. Sin embargo, se puede seguir aumentando fácilmente; para ello simplemente reduzca el marco de digitalización y haga clic sobre el botón "Previsualización".

El resultado se puede ver en la página siguiente.

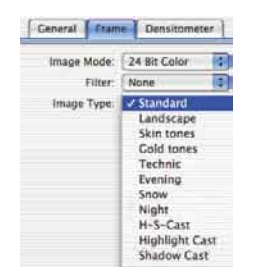

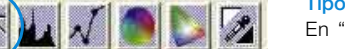

#### **Tipo de imagen / Auto-ajuste**

En "Tipo de imagen" seleccione la opción deseada, para que el auto-ajuste sepa como debe optimizar la imagen. Tras realizar la selección, se aplica automáticamente el auto-ajuste (observe como se optimiza la imagen).

Si no cambia el "Tipo de imagen", puede optimizar la imagen haciendo clic sobre el icono "Auto-ajuste". Observará que las luces, las sombras y los tonos medios son corregidos automáticamente.

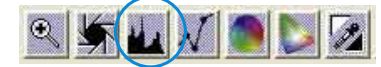

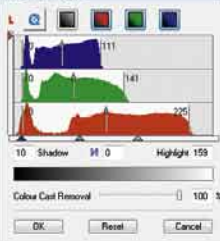

#### **Histograma**

En el histograma se pueden corregir el punto blanco, los tonos medios y el punto negro, arrastrando los pequeños triángulos o las líneas verticales.

Los valores correspondientes se pueden ver en los campos de entrada situados debajo y en las cifras situadas junto a las líneas verticales.

Mediante el botón a la izquierda del campo de entrada para los tonos medios, se puede conmutar entre "L" y "N" (presentación de valores logarítmica o lineal).

La "Compresión del espacio de color" también se puede ajustar mediante campos de entrada y los triángulos.

Mediante los reguladores situados en la parte inferior se puede influir sobre los posibles matices de color presentes.

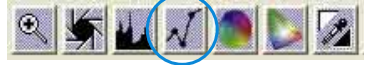

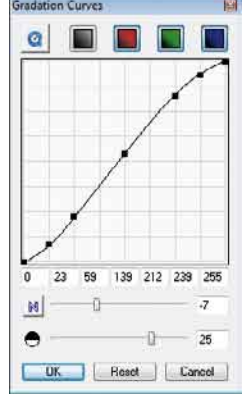

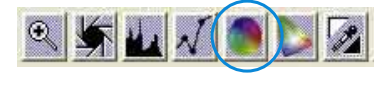

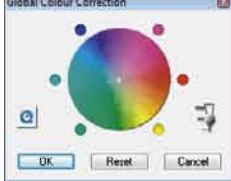

#### **Corrección de brillo**

Si la imagen aparece muy clara o muy oscura, pulse sobre el icono "Gradación" de la barra de herramientas.

Utilice el regulador de tonos medios para corregir el brillo global de la imagen.

Cualquier corrección realizada se puede deshacer fácilmente pulsando "Comando-Z", y se puede rehacer pulsando de nuevo "Comando-Z" (En Windows PC "Control-Z"). Así, puede alternar entre ambas.

#### **Corrección de color global**

En este cuadro de diálogo se puede modificar completamente la atmósfera de color global.

Haciendo clic, o haciendo clic y arrastrando el ratón, dentro del círculo de color, se desplazan las características de color de la imagen a digitalizar hacia las zonas en las que se hace clic. Mediante el regulador de tres niveles se puede ajustar la intensidad de los cambios. El nivel más bajo permite hacer cambios suaves. En el nivel superior se realizar grandes cambios.

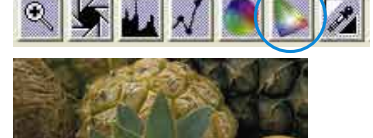

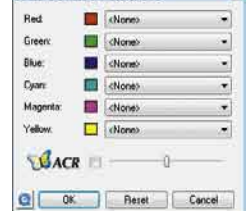

#### **Corrección de color selectiva**

En este cuadro de diálogo se pueden corregir colores individuales, independientemente de otros colores. Abra la Corrección de color selectiva, desde la paleta de herramientas, y haga clic en la imagen sobre el color que desea modificar. *SilverFast* reconocerá de que color se trata y activará el correspondiente canal de color

en el cuadro de diálogo. El canal de color activado se puede reconocer por el marco grueso del campo de color.

Mediante el regulador "*ACR*" se puede aumentar o reducir la saturación de la imagen. Primero es necesario activar la casilla *ACR*.

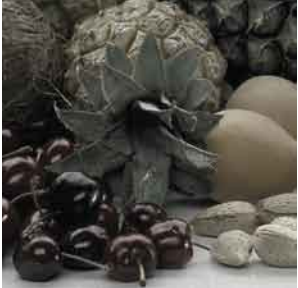

**BACR** D

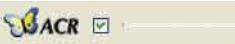

ö

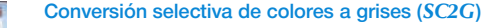

*SC2G* sirve para transformar directamente colores primarios y secundarios a matices de grises.

Cambie el modo de color en "Tipo de digit." a un modo de niveles de grises. Haciendo clic sobre el botón "Corrección de color selectiva" se abre el cuadro de diálogo *SC2G*.

Haciendo clic sobre un lugar de la imagen, donde todavía se debe adaptar el color, *SC2G* reconocerá de que color de salida se trata. Sobre el canal de color correspondiente aparecerá, como aclaración, una marca en forma de triángulo.

Para empezar con la corrección, se deja el ratón pulsado sobre los triángulos que apuntan hacia arriba/abajo. Con el triángulo en la parte superior se aumenta el brillo y con el triángulo en la parte inferior se reduce.

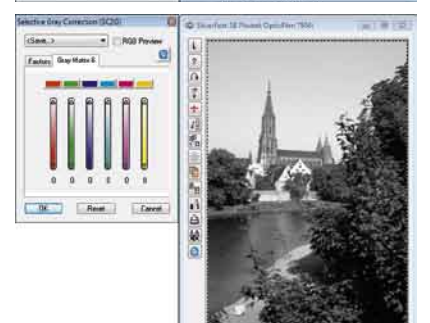

**SilverFast SEPIn** 国家亚历奇日落

on

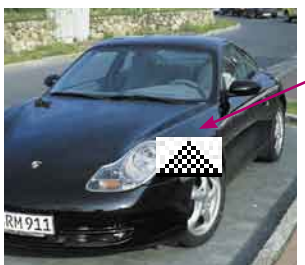

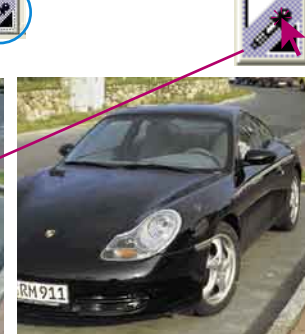

#### **Pipeta de neutralización (***MidPip***)**

*MidPip* (Advanced Colour Cast Removal) permite eliminar cómodamente matices de color que tienen su origen en situaciones con mezcla de luces.

Si desea establecer un punto neutral, haga clic sobre la pipeta. El puntero del ratón tendrá la apariencia de una pipeta hasta que se haga de nuevo clic sobre la pipeta o hasta que se establezca un punto neutral.

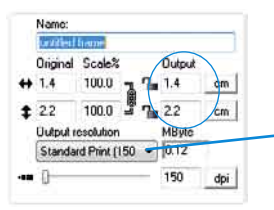

Setting the output size **Setting the printing** Setting the printing

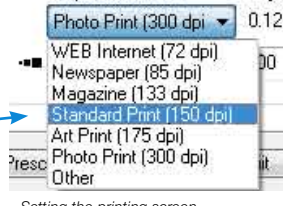

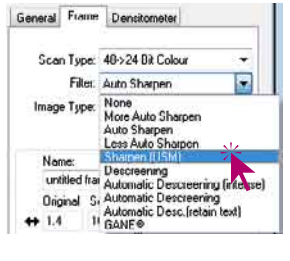

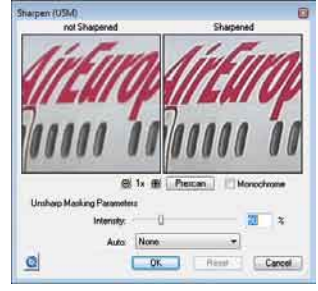

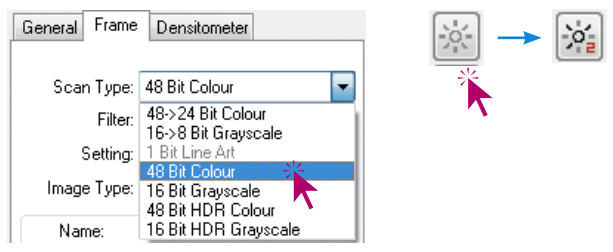

#### **Dimensiones de la imagen**

Especifique el tamaño de salida de la imagen y la trama deseados.

#### **Definición de la máscara de desenfoque**

En la opción "Filtro", seleccione "Máscara de desenfoque" para definir la nitidez de la imagen. Como la nitidez depende de la escala y de la resolución, asegúrese de haber establecido el tamaño de salida y la trama deseados, antes de especificar la máscara de desenfoque.

Para visualizar la nitidez de la digitalización final, haga clic sobre el botón "Previsu." y después sobre el área de interés en la imagen. *SilverFast* le indica al escáner que digitalice el área seleccionada para que usted pueda comprobar el efecto de la nitidez. Puede modificar los diferentes parámetros y observar de inmediato el efecto que tienen sobre la imagen.

#### **Multi-Exposición**

Para poder usar la Multi-Exposición hay que conmutar el escáner a un modo de 48 ó 16 bits. Esto se hace en el menú principal, en el panel "Marco", en el punto del menú "Tipo de digit." La activación y el uso de la Multi-Exposición es muy simple: en el borde izquierdo de la ventana grande de previsualización de SilverFastAi... se encuentra el botón para la activación del Multi-Muestreo y justo debajo el botón de la Multi-Exposición.

Haciendo clic con el ratón sobre el botón correspondiente se conmuta entre los diferentes modos de Multi-Muestreo y Multi- Exposición

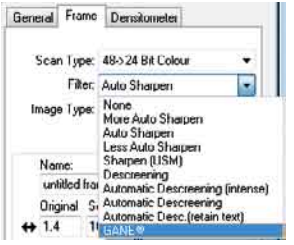

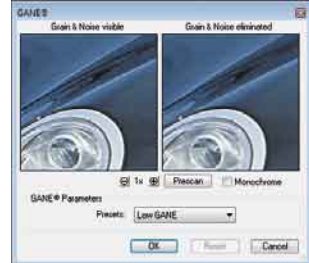

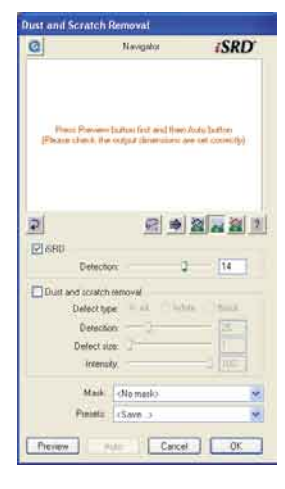

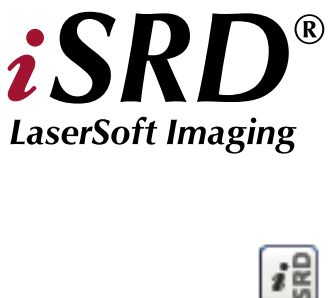

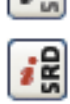

**SRL** 

SRD mar.

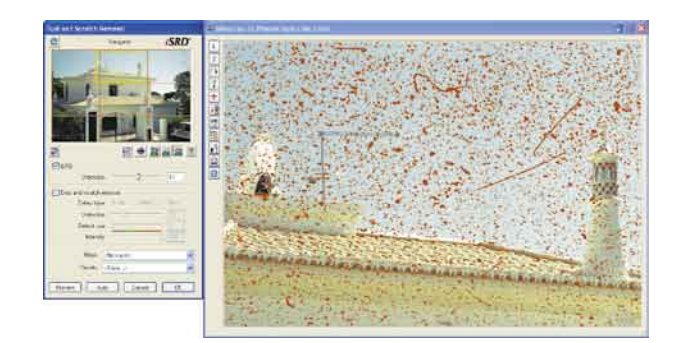

#### **Supresión de granos y alteraciones (***GANE***)**

La reducción de la estructura granular o de las alteraciones se puede controlar en la "previsualización Antes-Después" propia, pudiéndose estimar de forma segura el resultado.

El usuario puede controlar fácilmente la intensidad del filtro *GANE* mediante un menú con preferencias. Para los ajustes finos se pueden usar en el modo experto reguladores adicionales.

#### **Eliminación de polvo y arañazos con la tecnología de infrarrojos (***iSRD***)**

El uso de *iSRD* es recomendable para negativos a color y blanco y negro (revelados mediante el proceso C41), así como para diapositivas a color (reveladas mediante el proceso E6). Los negativos y diapositivas convencionales en blanco y negro NO se pueden optimizar mediante *iSRD*, debido a su contenido de plata.

Como *iSRD* es una función adicional dentro de *SRD*, está se activa y desactiva de la misma forma (botones en la barra de botones vertical, a la izquierda de la ventana grande de previsualización). Hay tres modos:

"iSRD-Desactivado": *iSRD* y *SRD* están desactivados.

"iSRD-Automático": *iSRD* trabaja de forma autónoma y elimina automáticamente las alteraciones detectadas por infrarrojo en una segunda digitalización. La posibilidad de regulación manual así como el uso de máscaras y capas con *iSRD*, sólo está disponible en la versión completa de *SilverFastAi*.

"Modo i*SRD/SRD* manual" (dos botones): *iSRD* está activado. Haciendo clic sobre el botón inferior se abre el cuadro de diálogo.

Tras haber iniciado *SilverFastiSRD/SRD*, para poder ver todas las alteraciones, es necesario iniciar, mediante "Previsu.", una nueva previsualización con la resolución de salida establecida.

Mediante el botón "Auto" se indica a *SilverFast* que busque los preajustes propios, los cuáles se podrán optimizar manualmente. Mediante el regulador "Detección de defecto" se puede controlar la intensidad de *iSRD*.

Como alternativa hay en el parte inferior del diálogo *SRD*, la eliminación de interferencia baseada en el software. Para ello, se usará la herramienta de máscaras. De esta forma se limita el área de actuación de *SRD* a las partes de la imagen en las que las alteraciones se distinguen bien del fondo del motivo, por ejemplo, en las nubes o en superficies quietas, lisas. Los motivos estructurados se interpretarían si no también como alteraciones.

A continuación hay que seleccionar el "Tipo de defecto", y conmutar al modo "Marcado". De esta forma se mostrarán en color las alteraciones encontradas.

Mediante el regulador para "Detección de defecto" y "Tamaño del defecto" se puede corregir la configuración encontrada automáticamente. ¡La "Intensidad" se debería dejar a "100"!

A continuación, reducir las alteraciones reconocidas erróneamente en las imágenes con muchos detalles, (valor < 100). Comprobar el éxito de la configuración seleccionando otras partes de la imagen y conmutando entre los modos de presentación.

Mediante "OK" se toman los parámetros configurados y se cierra el cuadro de diálogo.

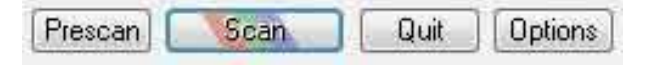

#### **Digitalización**

Para iniciar la digitalización o la edición de la imagen, haga clic sobre el botón "Digit.". Manteniendo pulsada la tecla "Ctrl" (Windows: botón derecho del ratón) se abre un cuadro de diálogo, en el que se puede determinar el formato de archivo.

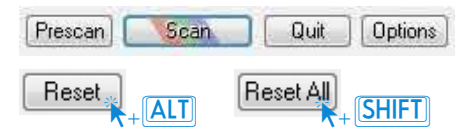

#### **Restaurar / Restaurar todo**

Para deshacer las correcciones dentro del marco de digitalización activo, pulse la tecla "Alt" y haga clic sobre el botón "Restau." del cuadro de diálogo de *SilverFast*. Para deshacer todas las correcciones dentro de *SilverFast*, pulse la tecla "Mayúsculas" y haga clic sobre el botón "Restau.todo" del cuadro de diálogo de *SilverFast*.

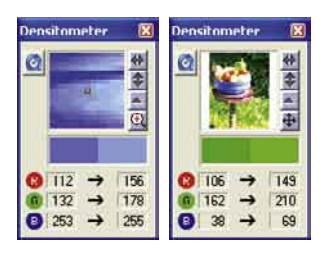

#### **Densitómetro**

En el densitómetro se especifica la orientación de salida de la imagen y se presenta en miniatura el marco de digitalización actual.

Mediante el botón "Lupa píxel/Vista general" se mostrará aumentado el contenido del cuadrado, siguiendo donde esté el puntero del ratón.

La parte inferior permite controlar el valor de los colores. A la izquierda se muestran los colores "Antes" y a la derecha los colores "Después", junto con sus valores.

#### $T_{\text{eff}}$  1.4  $1000$  $\begin{array}{c}\n100.0 \\
\hline\n100.0\n\end{array}\n\begin{array}{c}\n\frac{1}{2} \\
\frac{1}{2} \\
\frac{1}{2} \\
\frac{1}{2} \\
\frac{1}{2}\n\end{array}$  $122$  $cm$ resolution MByen<br>ud Print (150 - 0.12  $-1$ 150 doi |

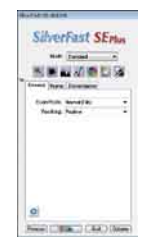

**Impresión directa desde la ventana de previsualización**  En es posible imprimir directamente el contenido del marco de imagen actual de la ventana de previsualización. El tamaño de la imagen impresa se puede especificar en el cuadro de diálogo de escalado en el panel "Marco".

#### **El panel "General"**

En *SilverFastSE* se muestra en "Dispositivo" el sistema de bus del escáner.

Mediante "Modo de trabajo" se puede establecer a dónde irá la imagen después de ser digitalizada. Con "Normal", se abrirá en el programa de tratamiento de imágenes. Con "Normal archivo" se guardará directamente en un archivo. Con "Pos./Neg." se conmuta del modo positivo al negativo. Aquí estará disponible para optimizar las películas de negativos, *SilverFastNegaFix*.

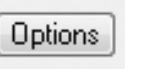

#### **Preferencias (Opciones…)**

Por favor, antes de empezar a trabajar con el escáner, configure en el cuadro de diálogo "Opción" las preferencias importantes. Los valores establecidos se aplicarán automáticamente a la próxima digitalización.

*\* Atención*: Los cuadros de diálogo "Preferencias", varían de escáner a escáner, y algunas funciones sólo están disponibles en determinados escáneres o en determinados programas de tratamiento de imágenes.

En el capítulo sólo se tratarán brevemente las preferencias más importantes. Una introducción completa a todas las funciones la encontrará en el manual general de *SilverFast*.

#### **Preferencias generales**

- **• Parámetros de opción**: Guarda (y carga posteriormente), como un conjunto todos los ajustes realizados en el cuadro de diálogo "Opciónes…".
- **• Gradación Gamma**: Ajusta el brillo general de la imagen en los tonos medios y en las sombras. En general, se recomienda un valor gamma de 1,6 – 1,8. Para el modo transparente, el valor gamma es normalmente mayor (1,8 – 2,0) que para el opaco.
- **• Abrir** *SilverFast* **tras digitalizar\***: Normalmente, *SilverFast* (al ser un modulo adicional de Photoshop) se cierra después de realizarse la digitalización, y tiene que ser abierto de nuevo para realizar la siguiente digitalización.
- **• Mostrar imagen tras digit.\***: Si se ha marcado está opción, entonces tras el procesamiento de una imagen, y si está activado el modo "Normal (Archivo)" o "En serie (Archivo)", el archivo se abrirá con el "Finder" y se mostrará por ejemplo, en Macintosh OSX, en la aplicación de previsualización.
- **• Corrección en tiempo real**: Cuando se trabaje con ordenadores más antiguos y lentos, aquí se puede desactivar la corrección en tiempo real, que normalmente está activa.

#### **Preferencias "Especiales"**

- **• Semitonos\***: Algoritmo de generación de tramas para la digitalización, en Blanco/ Negro (1 bit), de imágenes de semitonos.
- **• Filtro (color ciego)\***: Selección del color que el escáner debe leer al realizar digitalizaciones monocromas (Blanco/Negro (1 bit) o escala de grises). Se puede\* seleccionar como color ciego: el blanco, rojo, verde o azul.
- **• Previsualización monocroma**: En caso de realizar digitalizaciones en blanco y negro o en escala de grises, seleccionando esta opción, se puede acelerar considerablemente la previsualización (en "Filtro" se tiene que seleccionar verde, o cualquier color excepto el blanco).
- **• Previsualización rápida\***: Modo de previsualización más rápido, pero de menor calidad.
- **• Digitalización rápida\***: Para digitalizaciones de calidad reducida.
- **• Límite de pendiente gamma\***: Si aparece un fuerte ruido en las zonas de sombras, entonces se puede activar. Con ello se reduce la pendiente de la curva gamma, que es especialmente fuerte en las sombras, y se limita a una función casi lineal.

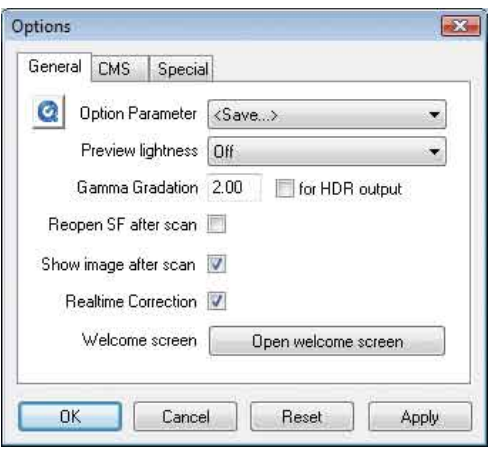

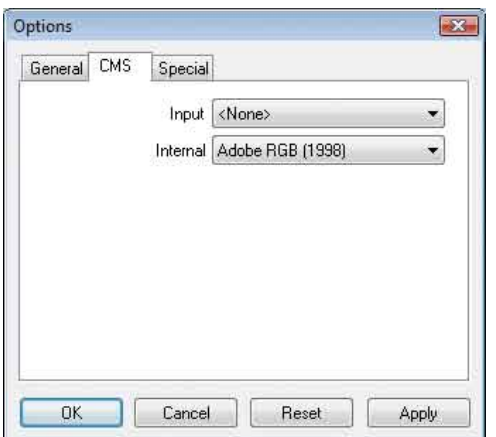

#### **Registrazione**

Per la registrazione Software che le consente di scaricare gli updates gratuiti da internet usi il formulario di registrazione che trova sul nostro sito www.silverfast.com oppure faxi il modulo PDF compilato che trova sul CD SilverFast al numero +49- (0)431-56009-98 (Europa) o +1-941-387-7574 (America). I suoi dati vengono trattati riservatamente

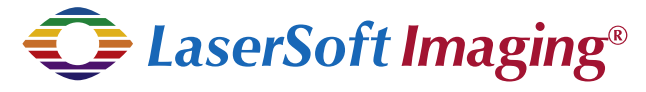

#### **LaserSoft Imaging AG**

Luisenweg 6-8 D 24105 Kiel • Germany Tel.:+49 (0) 431/5 60 09-0 Fax: +49 (0) 431/5 60 09-96 E-Mail: Info@SilverFast.de http://www.SilverFast.de

#### **LaserSoft Imaging, Inc.**

3212-B Gulf Gate Drive Sarasota, FL 34231, USA Fax: (+1) 941-925-9417 E-Mail: Info@SilverFast.com http://www.SilverFast.com